# **Web Design with** HTML5 & CSS3 8<sup>th</sup> Edition

Chapter 8 Creating Tables and Forms

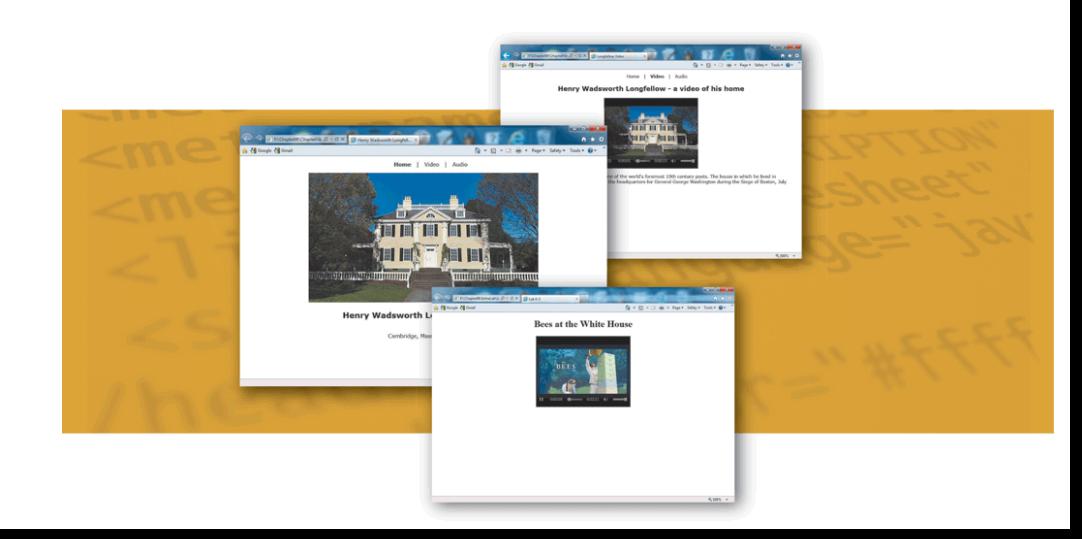

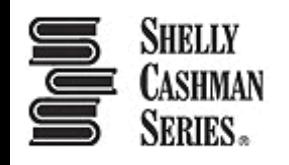

### Chapter Objectives

- 1. Define table elements
- 2. Describe the steps used to plan, design, and code a table
- 3. Create a table with rows and data
- 4. Insert a table caption
- 5. Style a table for tablet and desktop viewports
- 6. Describe form controls and their uses

### Chapter Objectives

- 7. Use the form and input elements
- 8. Create text input controls, labels, and check boxes
- 9. Create a selection menu with multiple options 10.Use the textarea element 11.Create a Submit button
- 12.Create a Reset button

### Topics

- 1. Introduction
- 2. Project Create a Table and a Form
- 3. Discovering Tables
- 4. Styling Table Elements
- 5. Creating Webpage Forms
- 6. Summary

# 3. Discovering Tables

- Tables
	- Compare data or outline a detailed topic in a compact format
	- Consist of rows, columns, and cells
- **Row**  a horizontal line of information
- **Column** a vertical line of information

# 3. Discovering Tables

#### • **Cell**

- the intersection of a row and a column and usually contains data
- The two types of cell are: a heading cell or a data cell oA **heading cell** displays text as bold and center-aligned oA **data cell** displays normal, left-aligned text and contains information appropriate for the column and row

### 3. Discovering Tables

Figure 8-4 shows examples of the three elements: rows, columns, and cells

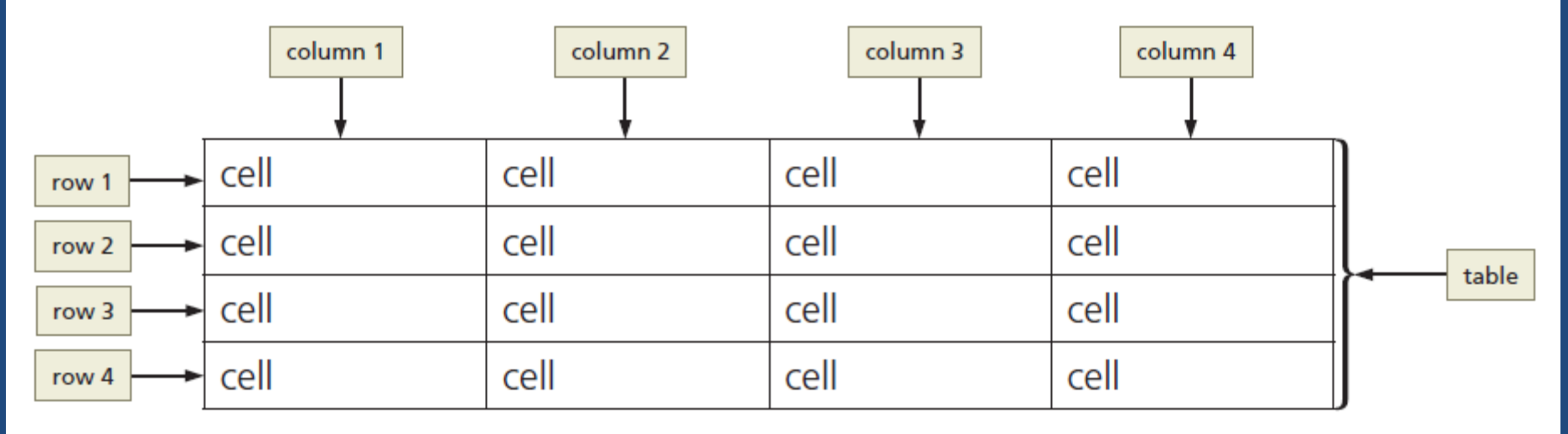

Figure 8-4

#### 3.1 Creating a Table with HTML Elements

• Table 8–1 lists the HTML elements used to create a table

#### **Table 8-1 HTML Table Elements**

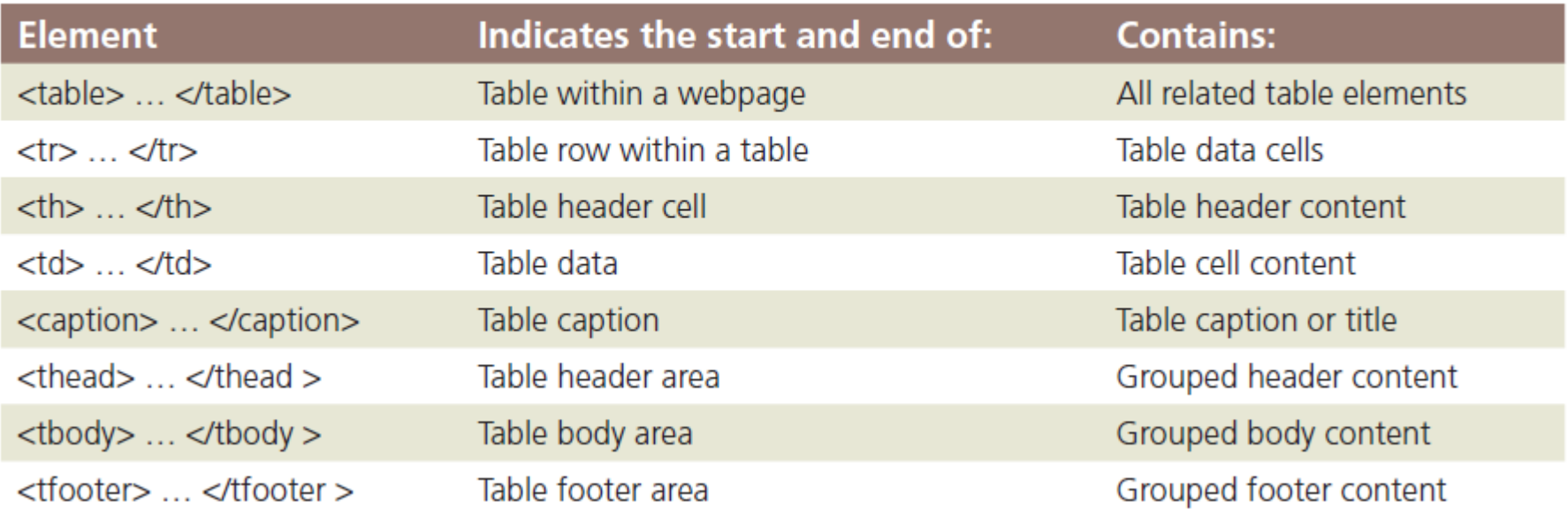

#### 3.1 Creating a Table with HTML Elements

- Creating a table on a webpage
	- The <table> and </table> tags indicate the starting and ending of a table
	- $-$  The  $\langle$ tr $>$  and  $\langle$ /tr $>$  tags indicate the starting and ending of each table row
	- $-$  The  $<$ td $>$  and  $<$ /td $>$  tags indicate the starting and ending tags for data elements within the table row elements

- **Table border**  It is the line that defines the perimeter of the table
- **Table header** 
	- a heading cell and identifies the row or column content
	- defined with a starting **<**th**>** tag and an ending **</**th**>**  tag

#### • **Table caption**

- a descriptive text that serves as a title or identifies the table's purpose
- defined with a starting <caption> tag and an ending </caption> tag
- inserted after the starting <table> tag
- A table can have only one caption
- Tables can include headers and captions individually or in combination

• Figure 8–6 shows a table created with the following code, which includes a table caption and table headers

<table>

<caption>College Course Recommendations by Semester</caption>  $<$ tr $>$ 

> <th>Semester 1</th> <th>Semester 2</th> <th>Semester 3</th> <th>Semester 4</th>

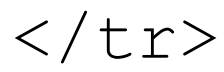

#### $<$ tr $>$

<td>English I</td> <td>English II</td> <td>Spanish I</td> <td>Spanish II</td>

 $\langle$ /tr>

 $<$ tr>

<td>College Algebra</td> <td>College Geometry</td> <td>Calculus</td> <td>Trigonometry</td>

 $\langle$ /tr>

#### $<$ tr $>$

<td>Physical Science</td> <td>Biology</td> <td>Humanities</td> <td>World History</td>  $\langle$ /tr>

 $\langle$ /table>

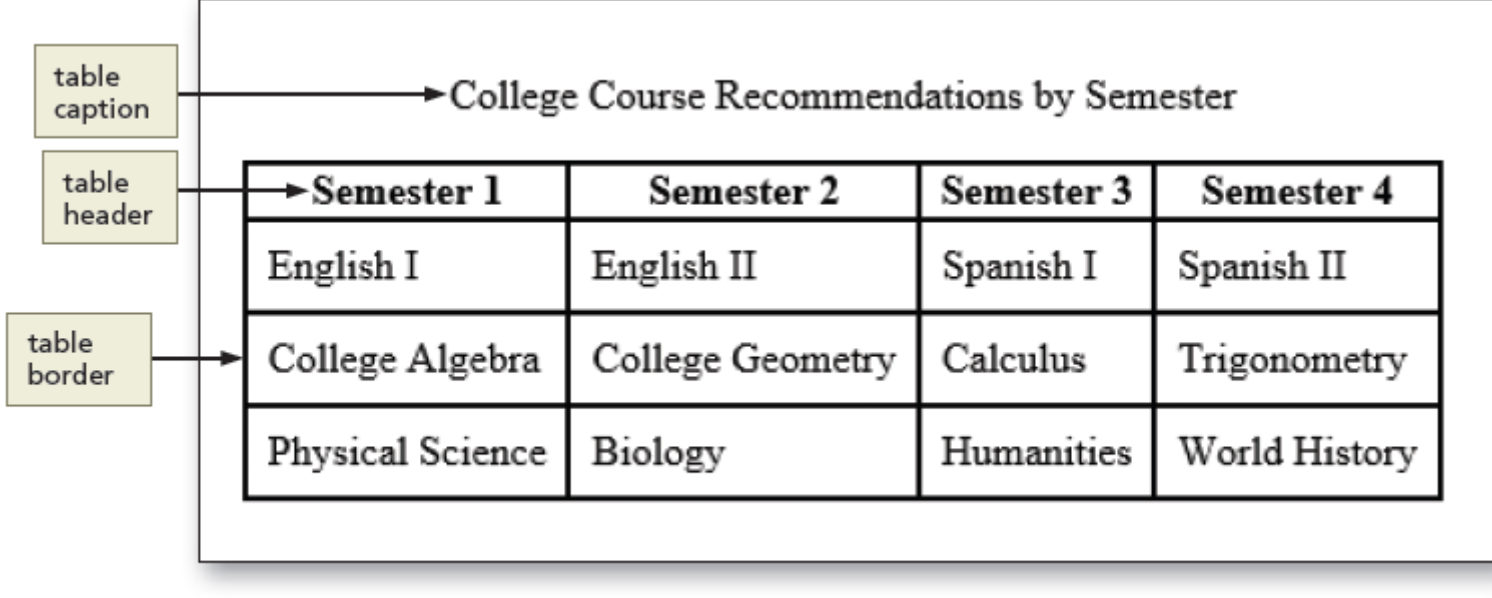

Figure 8-6

### 3.4 Use of Tables

- Tables
	- Display data in rows and columns
	- Should not be used to design a layout for a webpage
	- Help organize information so that it is easier for the user to read
	- Useful if the webpage needs to display a structured, organized list of information

### 3.5 Planning the Table

- To create effective tables
	- Plan the information that will appear in columns and rows
	- Create a design that presents the information clearly
- When planning a table for responsive web design, give careful consideration to the mobile viewport because of its screen size

#### **3.5 To Add a Table Element to the Classes Page**

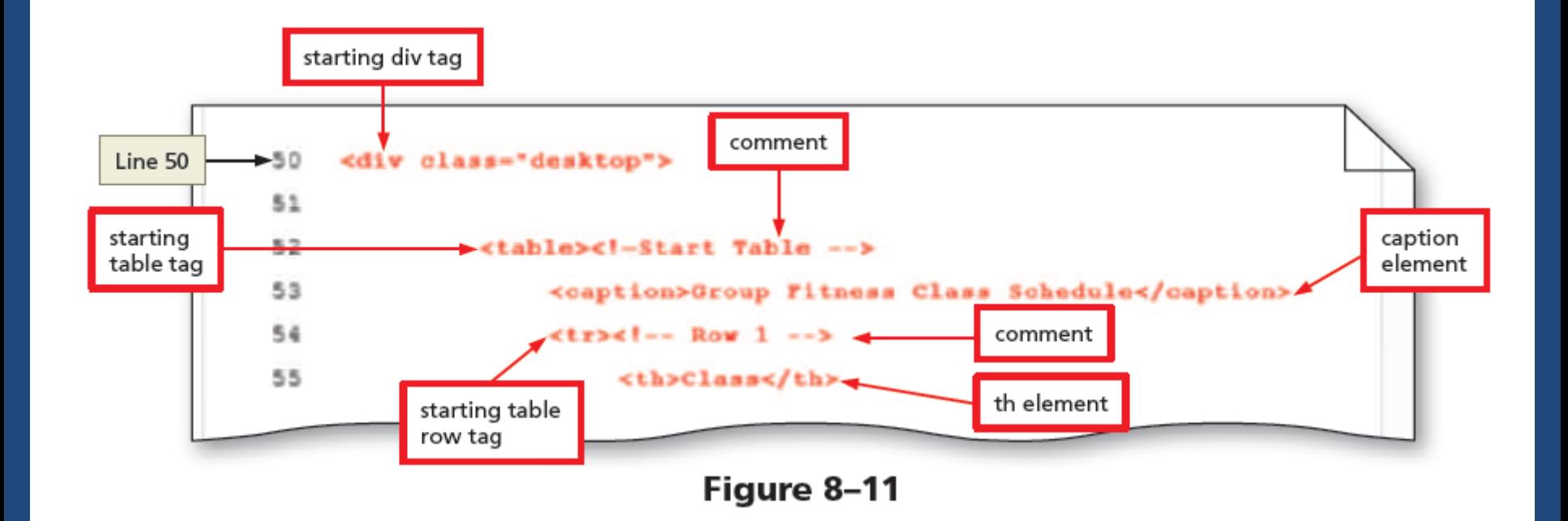

### **4. Styling Table Elements**

#### Table 8-2 Common CSS Table Properties

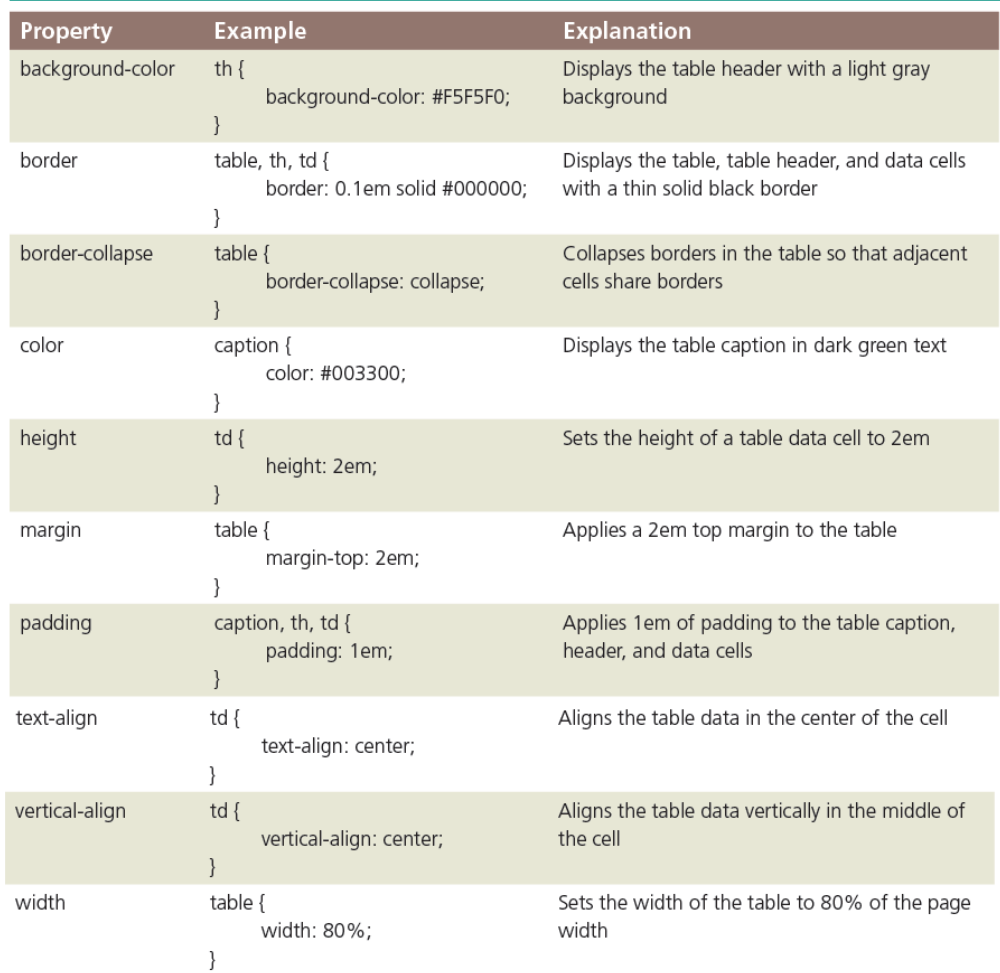

# 4. Styling Table Elements

- Separated border
	- When a border is applied to table elements, by default, each cell has its own border, making the table appear to use double lines between each table data cell
- Collapsed border
	- Use the border-collapse property with a value of collapse to display a table with single, consolidated borders

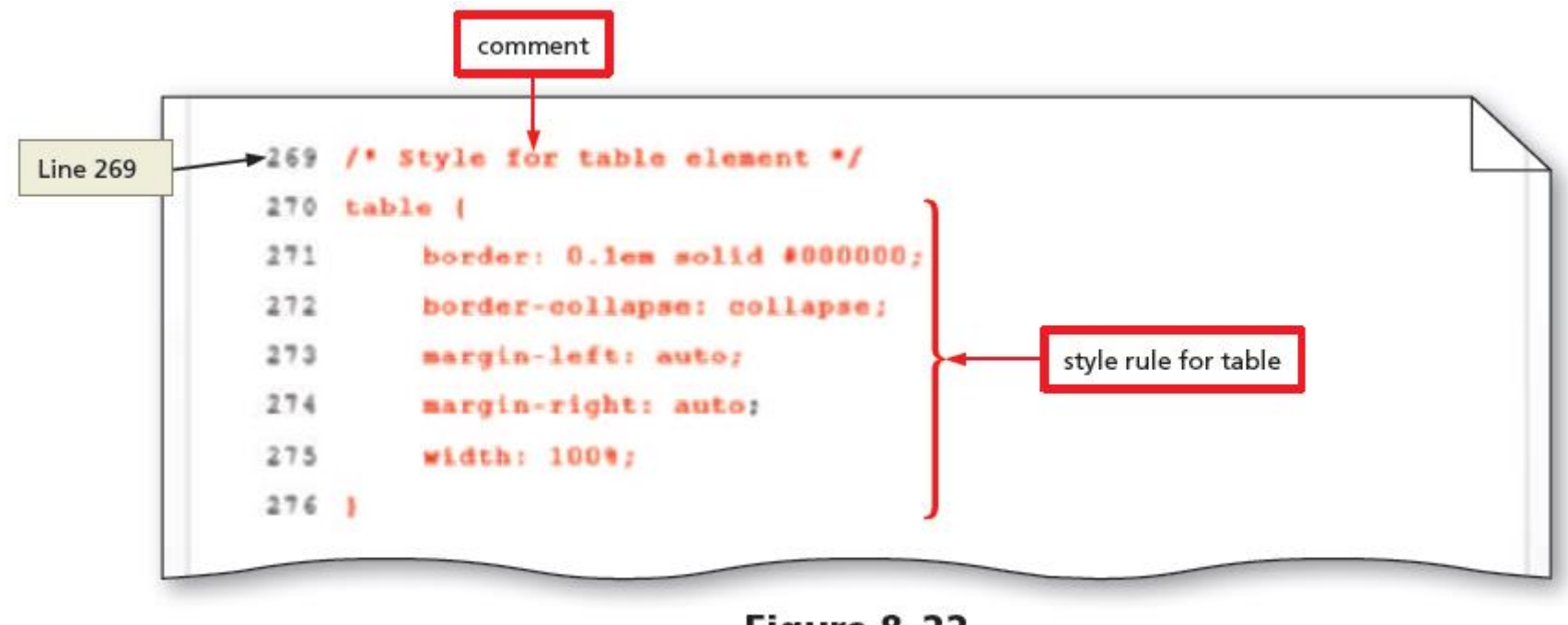

Figure 8-22

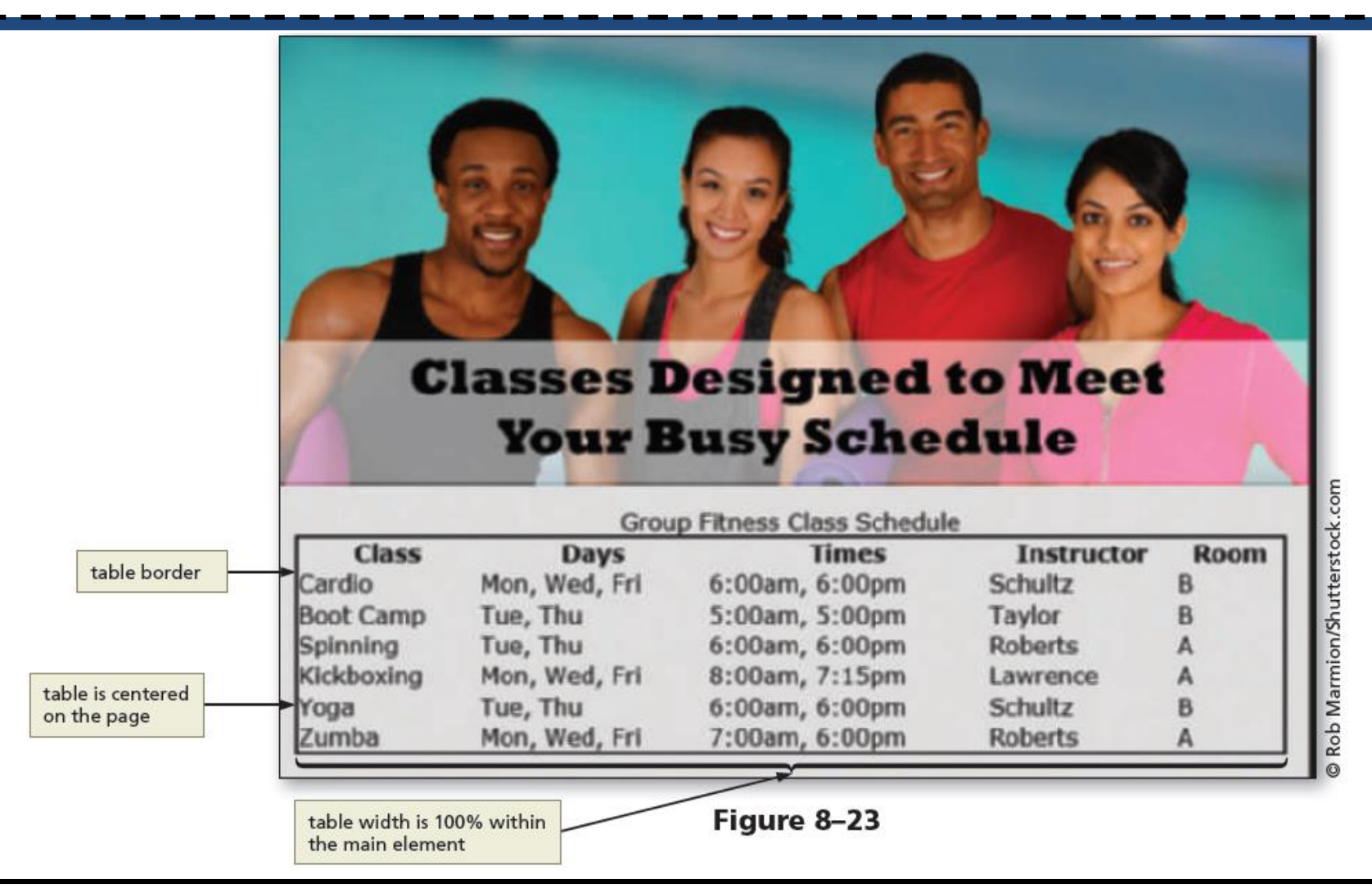

Chapter 8: Creating Tables and Forms 22

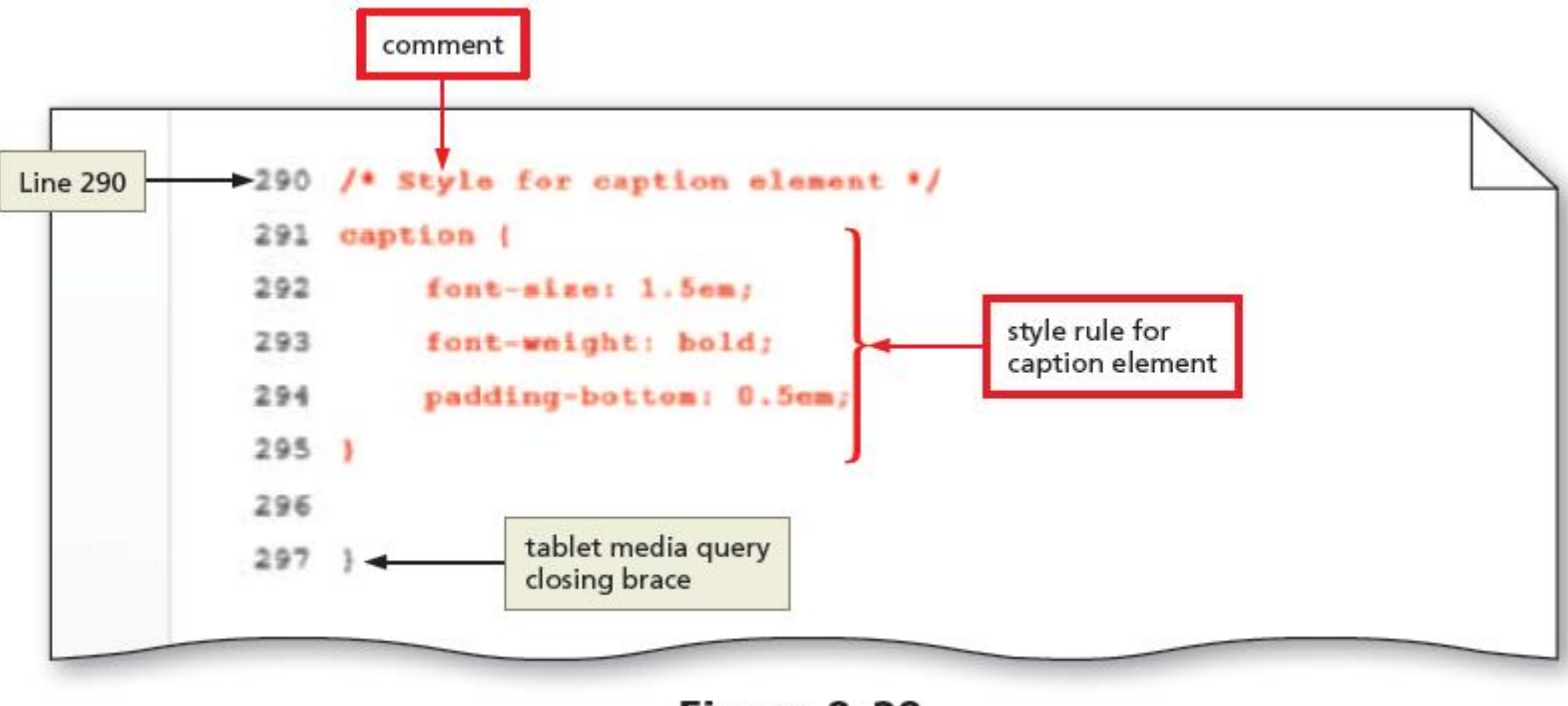

Figure 8-28

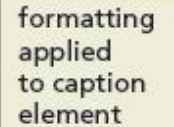

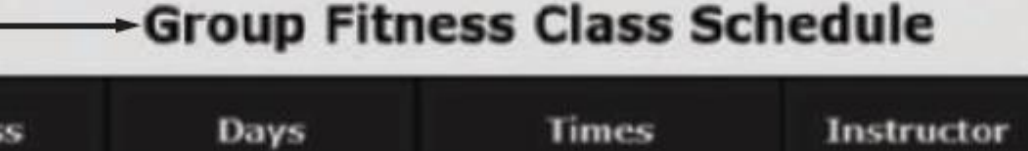

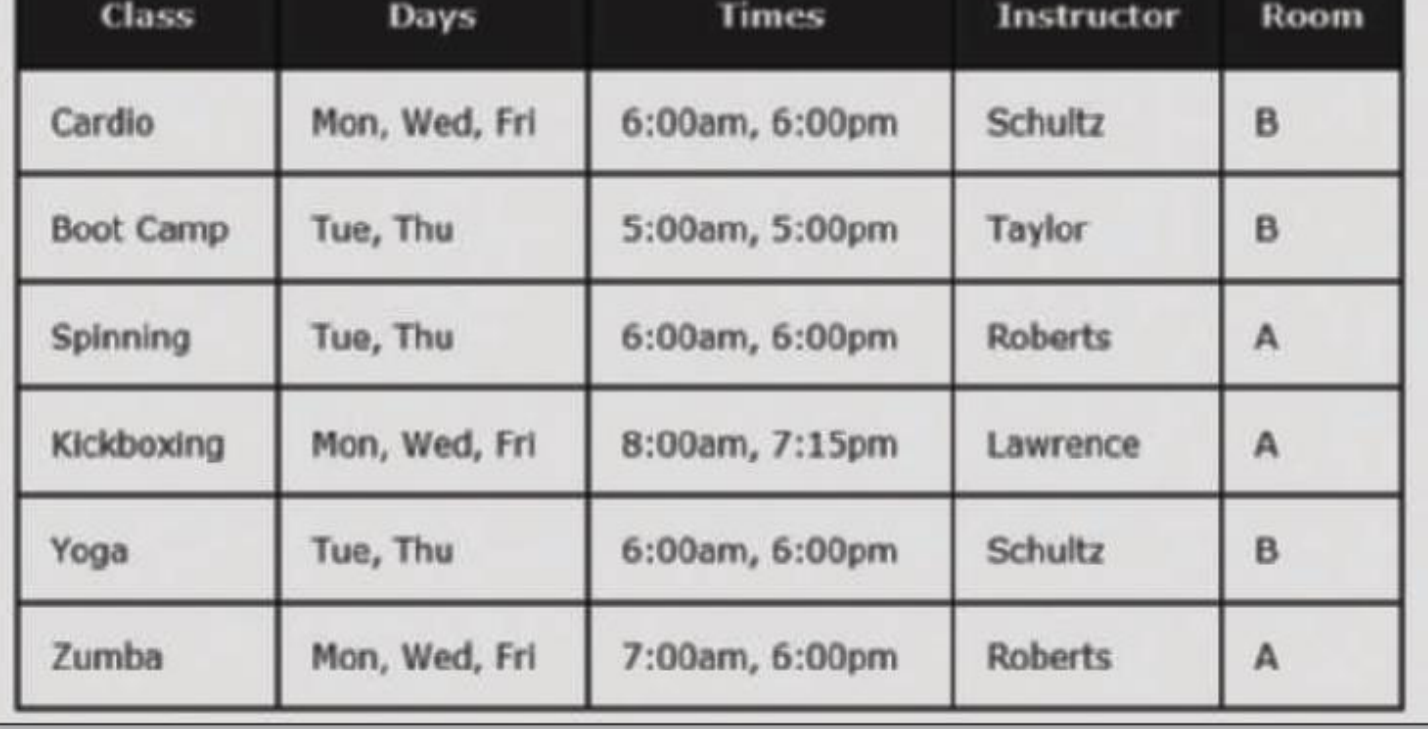

#### Figure 8-29

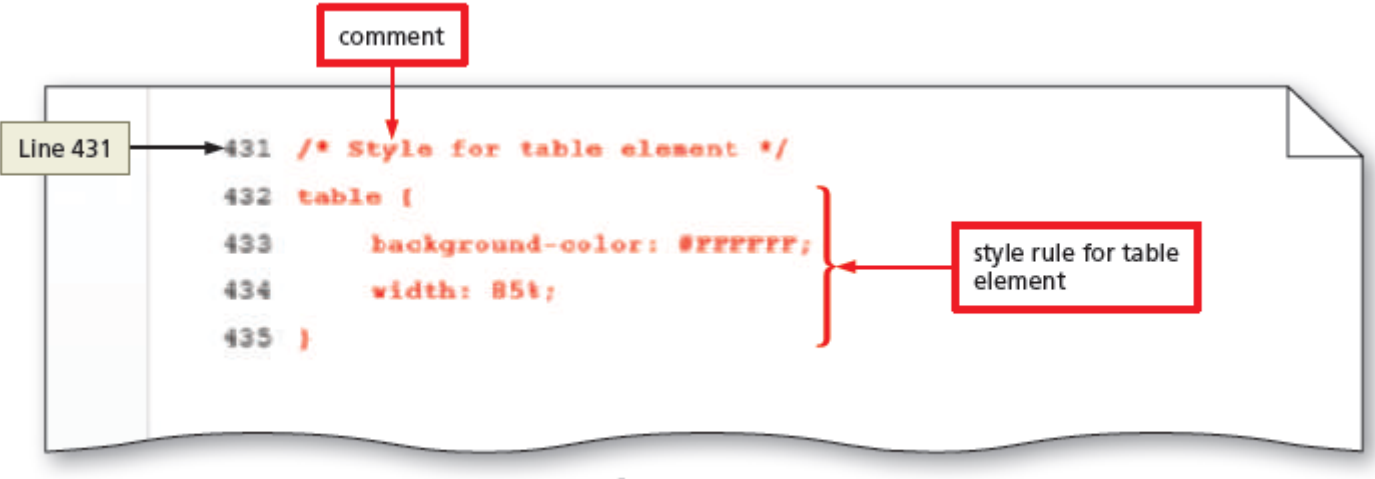

Figure 8-30

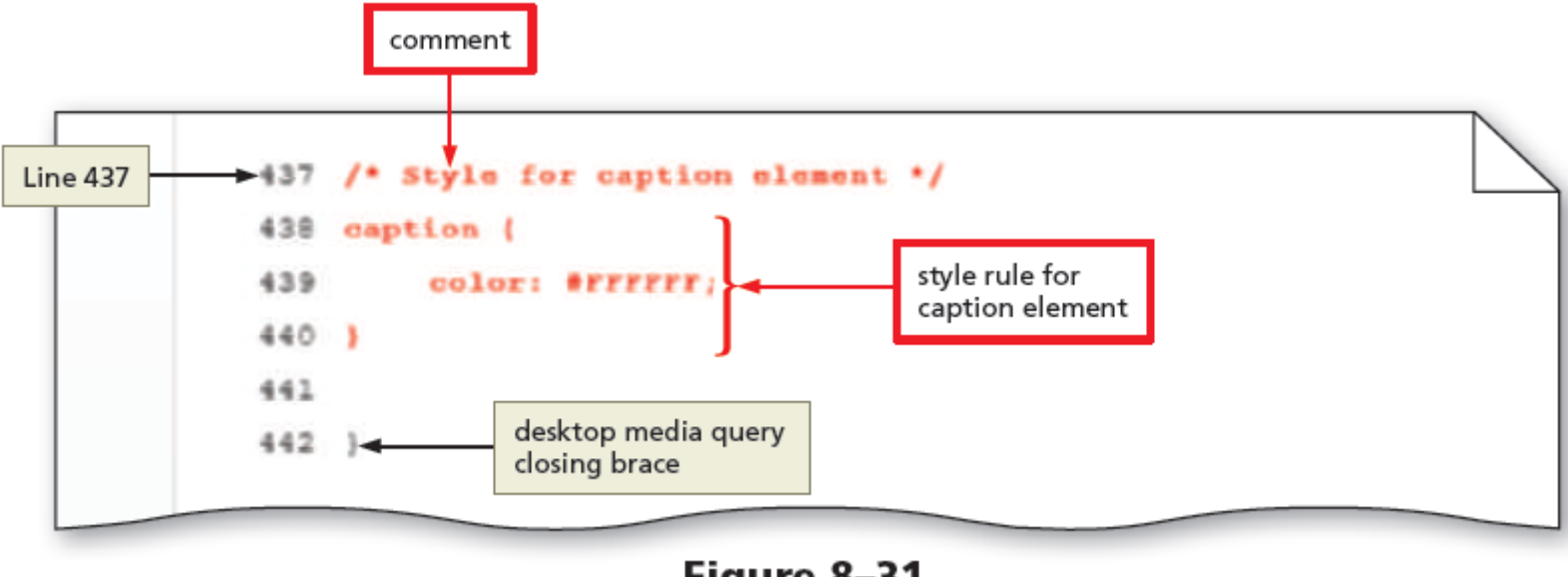

Figure 8-31

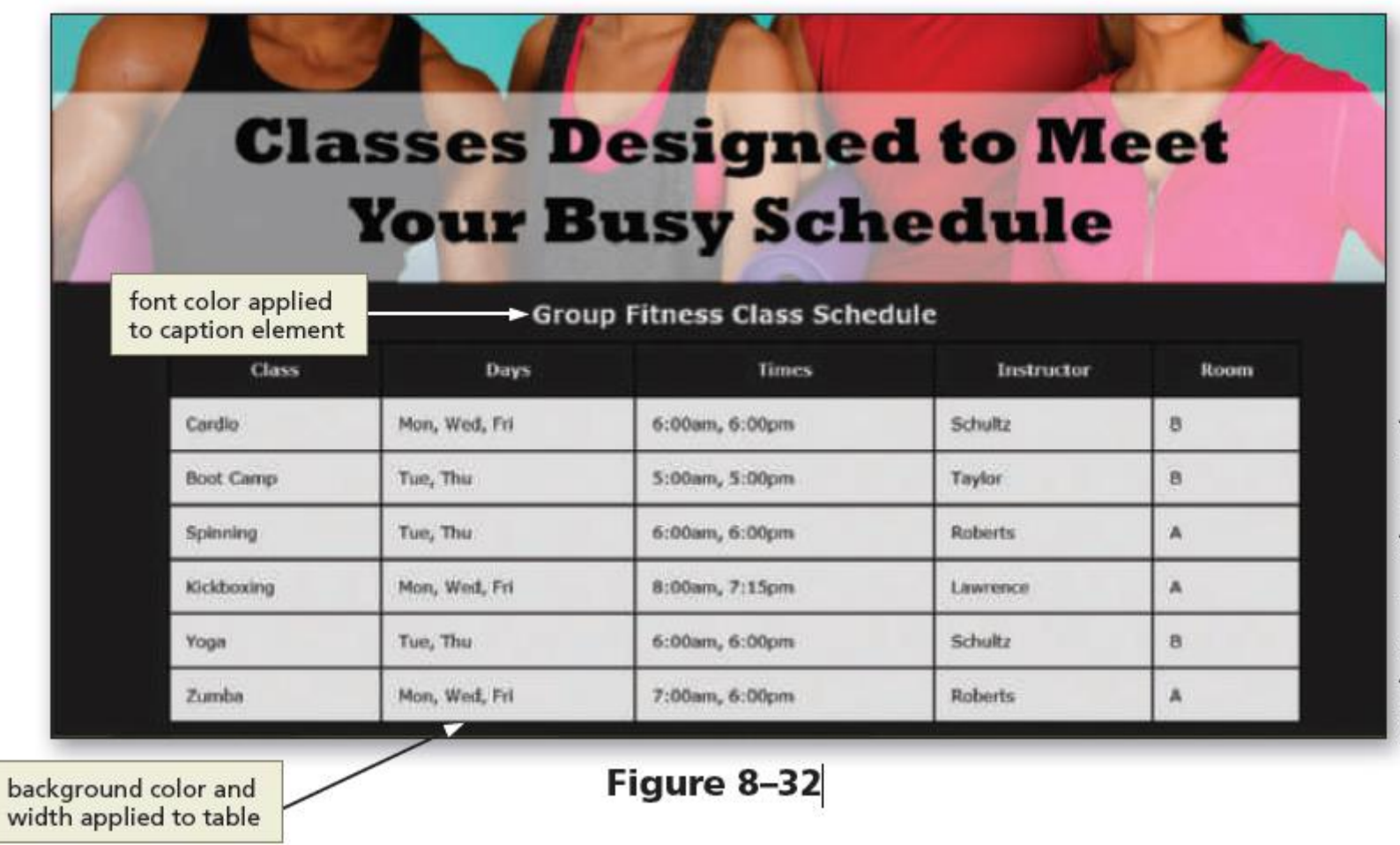

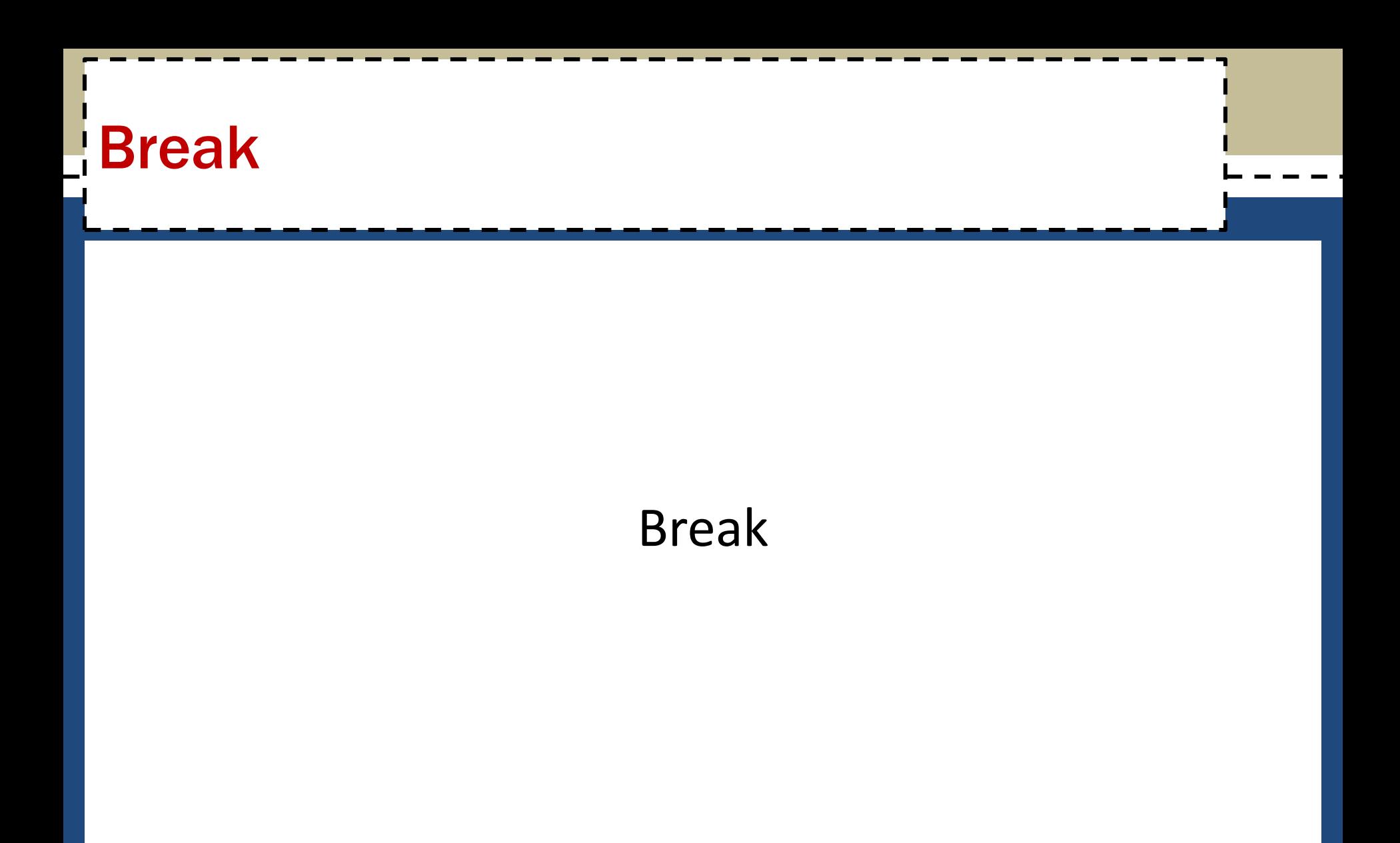

### 5. Creating Webpage Forms

- Forms provide a structured way to collect information from webpage visitors
- Visitors complete webpage forms to register for an account or to make a purchase.
- Businesses use forms to gather visitor or customer information and store it in a database for future use

- All form elements are contained with the starting <form> tag and the ending </form> tag
- **Input control** It is an interactive mechanism for users to enter text or make selections on a form
	- A label is text describing the type of information to enter with an input control.
- Most controls in an HTML form are defined by using the  $type$  attribute of the input element

- Define other controls using separate elements, such as the textarea and select elements
- The two input controls are:
	- **Data input control** It is used to make a selection or perform a command
	- **– Text input control** It accepts text, such as names, dates, and passwords, and is called an input field

#### Table 8-3 Input Types

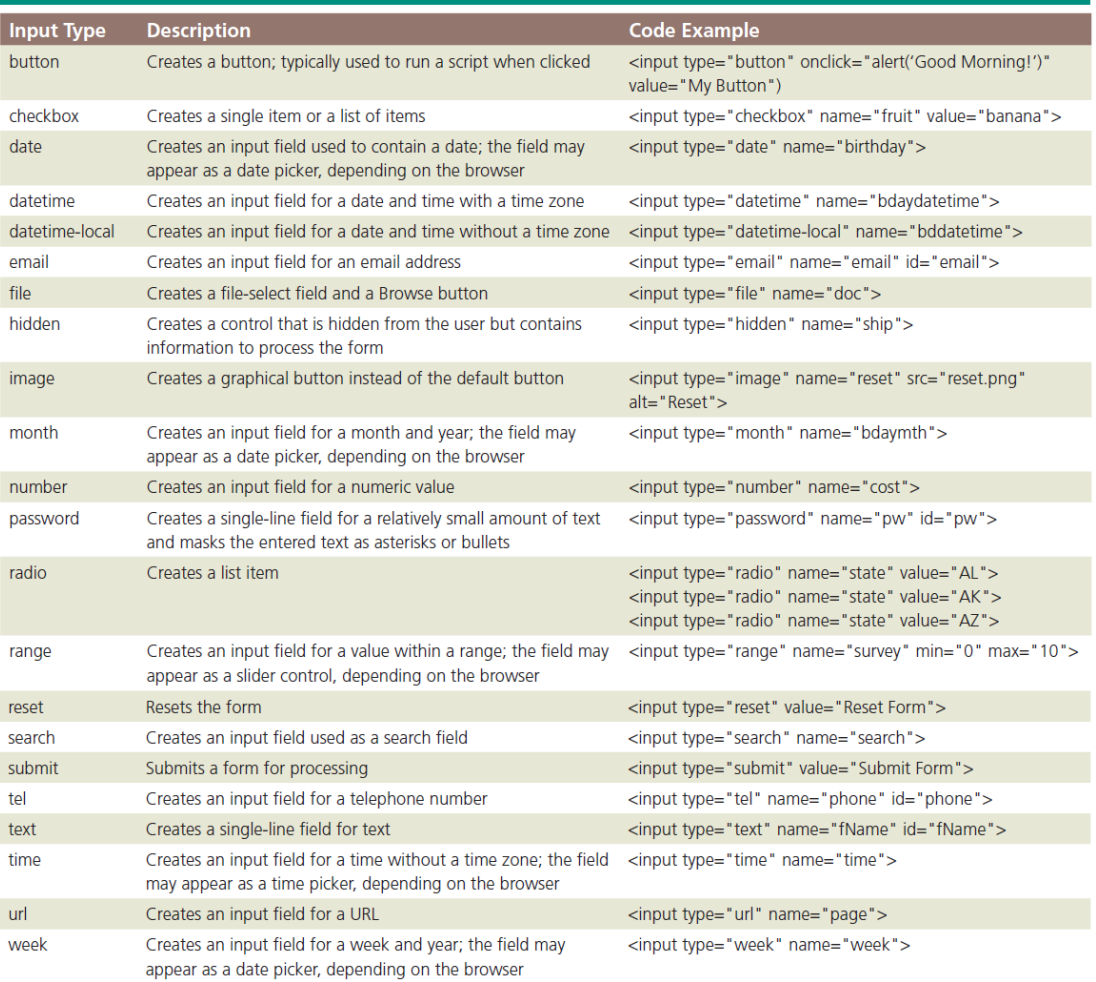

- Each input control has attributes that are used more frequently than the others:
	- **name** It identifies the specific information that is being sent when the form is submitted for processing. All controls have a name
	- **id** It provides a unique ID for the element. Use the id attribute with input controls
	- **value** It specifies the value of an input element and varies depending on input type

- Common input controls used with a form include text, password, email, checkbox, select, submit, reset, etc.
- Text input controls include the following types:
	- **text box** (text control), for small amounts of text
	- **password text box** (password control), for entering a password
	- **email text box** (email control), for entering an email address

- **telephone text box** (tel control), for entering a telephone number
- **date text box** (date control), for entering a date
- **text area box** (textarea control), for larger amounts of text
- These text input controls have two frequently used attributes:
	- **size** It determines the width of the control in characters
	- **maxlength** It specifies the maximum number of characters accepted

#### – Example:

oThe first line of the following code creates a 25-character text box for the user's last name and the second line creates an eight-character text box for the user's password:

<p>Last Name:

<input name="lastname" type="text" size="25">  $\langle p \rangle$ 

<p>Password:

<input name="password" type="password" size="8">  $\langle p \rangle$ 

- **Password control** It is a text control as it provides a text box for the password a visitor enters
- **Email control** It is a text box where visitors enter an email address
- **Tel control** It is a text box where visitors enter a telephone number
- **Date control** It is a text box that accepts a date

- **Textarea control** It creates a text box that allows multiple lines of input
	- To create a textarea control, use the textarea element instead of the input element
	- It has two primary attributes, which set the size of the textarea control:
		- o**rows**, which specifies the number of rows, or lines, in the textarea control
		- o**cols**, which sets the width of the textarea control as the number of columns, with each column containing one character

oThe following is an example of HTML code defining a textarea control:

<label>What products would you like to see us offer?</label>

<textarea name="feedback" rows="3" cols="100">  $\langle$ /textarea>

#### • **Checkbox control**

- It allows a webpage visitor to select items from a list of one or more choices
- The following code is an example for two checkbox controls that might appear on a form for a grocery store website

```
<input name="fruit" type="checkbox" value="apple" 
checked="checked">Apple
```

```
<input name="fruit" type="checkbox" 
value="peach">Peach
```
#### • **Radio control**

- It limits the webpage visitor to only one choice from a list of choices
- Each choice has a **radio button**, or option button, which appears as an open circle
- By default, all radio buttons are deselected
- To set a particular button as the default, use the checked attribute and value within the <input> tag

- The following is sample code to create two radio controls that might appear in a rental car website form:
	- <input name="car" type="radio" checked="checked" value="car">Car

<input name="truck" type="radio" value="truck">Truck

– A visitor can choose to rent a car or a truck, with the Car radio button already selected when the form opens

#### • **Select control**

- It creates a selection menu from which the visitor makes one or more choices and is suitable when a limited number of choices are available
- It appears on a form as a text box with a list arrow
- The following is sample code for a select control:

<select name="station">

<option>Pandora</option>

<option>Internet Radio</option>

<option>Live365</option>

<option>Jango</option>

</select>

#### • **Submit button**

- It sends the form information to the appropriate location for processing
- When it is clicked on the form, the name of each control and the value of its data are sent to the server to be processed
- The submit control is created with the following code: <input type="submit" value="Submit">

#### • **Reset button**

- Clears any input entered in the form, resetting the input controls to their defaults
- A webpage form must include a submit control and a reset control
- $-$  The value attribute specifies the text that appears on the button
- The reset control is created with the following code: <input type="reset" value="Reset">

Figure 8–34 shows an example of a form with several input controls, including text, email, tel, date, select, and textarea

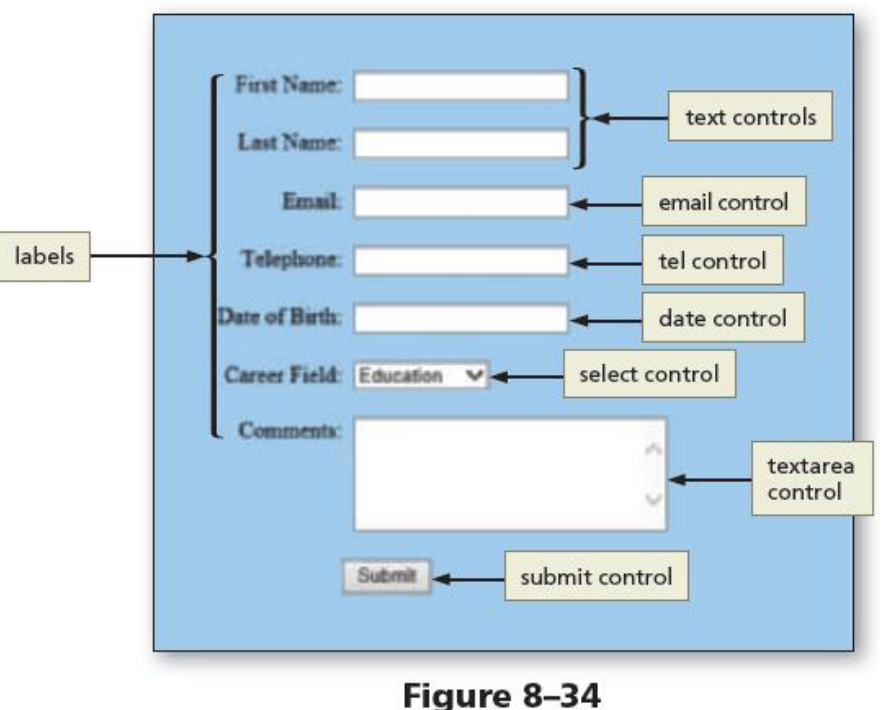

#### • **Form Labels**

- They identify the type of information to enter into or select from an input control
- $-$  They are added to a form using the  $\text{label}$  element
- $-$  To connect them to their controls, include the  $for$ attribute with the same value as the input control's id value

- The following code creates a label and a text box for a visitor's first name:
	- <label for="fName">First Name:</label>
	- <input type="text" name="fName" id="fName">

#### Table 8-4 Common Form Attributes

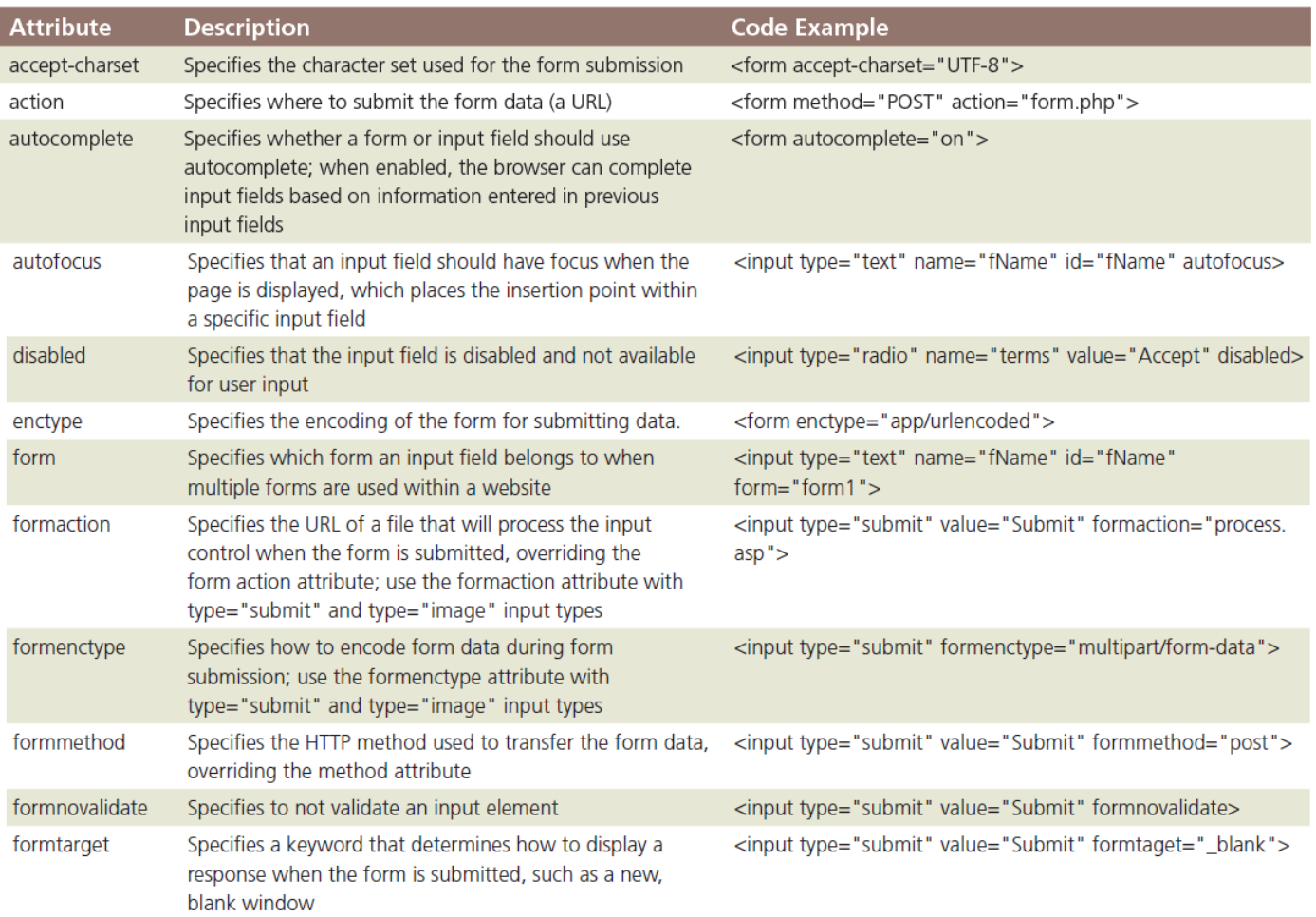

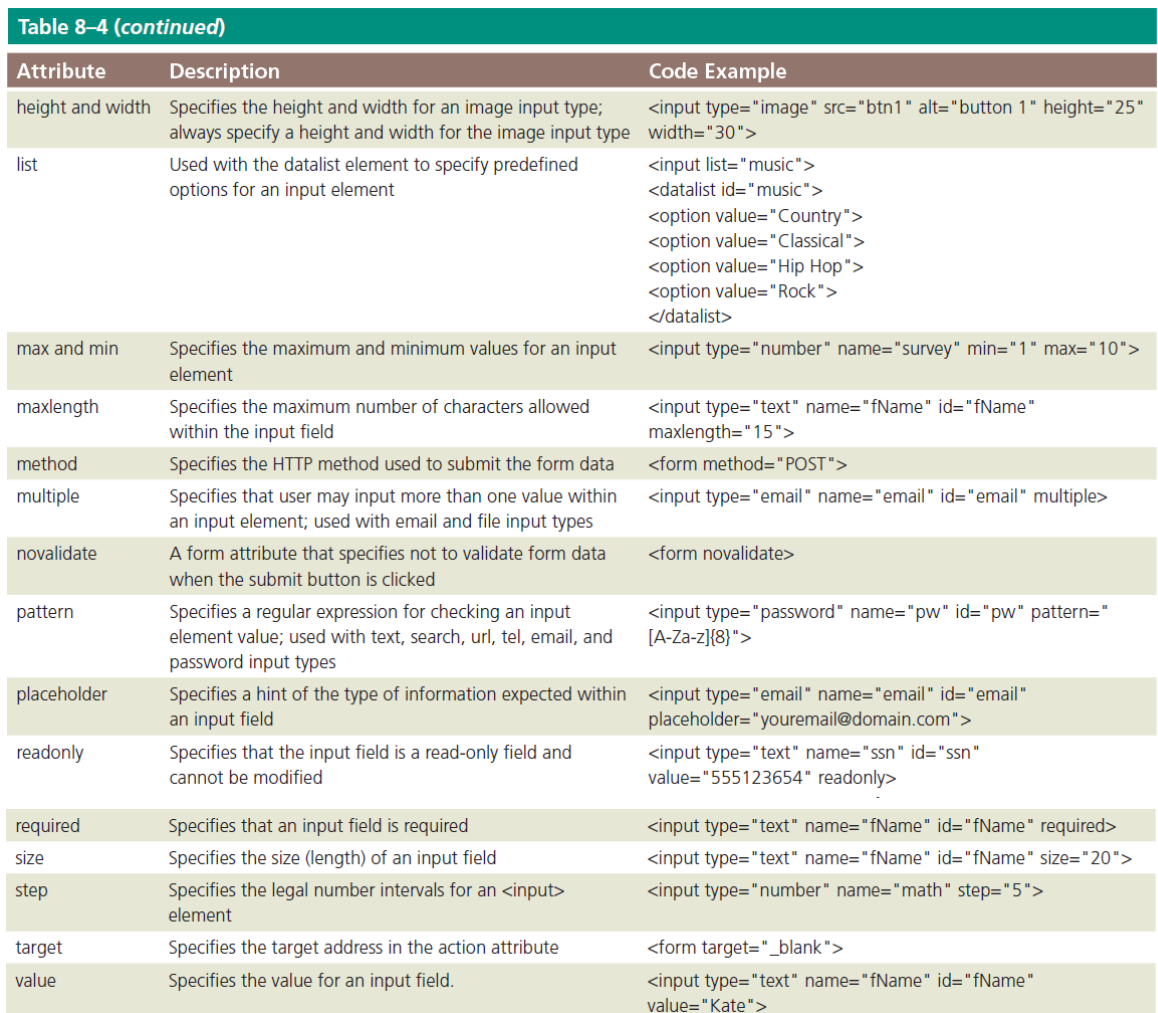

# 5.4 Form Processing

#### • action

– It is an attribute of the <form> tag that specifies the browser's action when submitting the form

#### • **Common Gateway Interface (CGI) script**

– It communicates with the web server and sends the information on the webpage form to the server for processing

# **5.4 Form Processing**

- method
	- It is an attribute of the <form> tag that specifies how to send the data entered in the form to the server to be processed

#### • **Get method**

- It appends the name-value pairs to the URL indicated in the action attribute
- Example of a form tag with the get method and specified action is as follows:

<form method="GET" action="formInfo.php">

# **5.4 Form Processing**

#### • **Post method**

- It sends a separate data file with the name-value pairs to the URL indicated in the action attribute
- It is used very commonly because it can be used to send sensitive form data and does not have a size limitation
- Example of a form tag with the post method and specified action is as follows:
- <form method="POST" action="formInfo.php">

# 5.5 Styling Forms

- CSS styles are applied to forms to improve the appeal and usefulness of the form and its controls
- As with tables, consider forms in the context of responsive design
- Controls can be included to collect optional information, such as product feedback, in tablet and desktop viewports

#### 5.5 To Style a Form for a Desktop Viewport

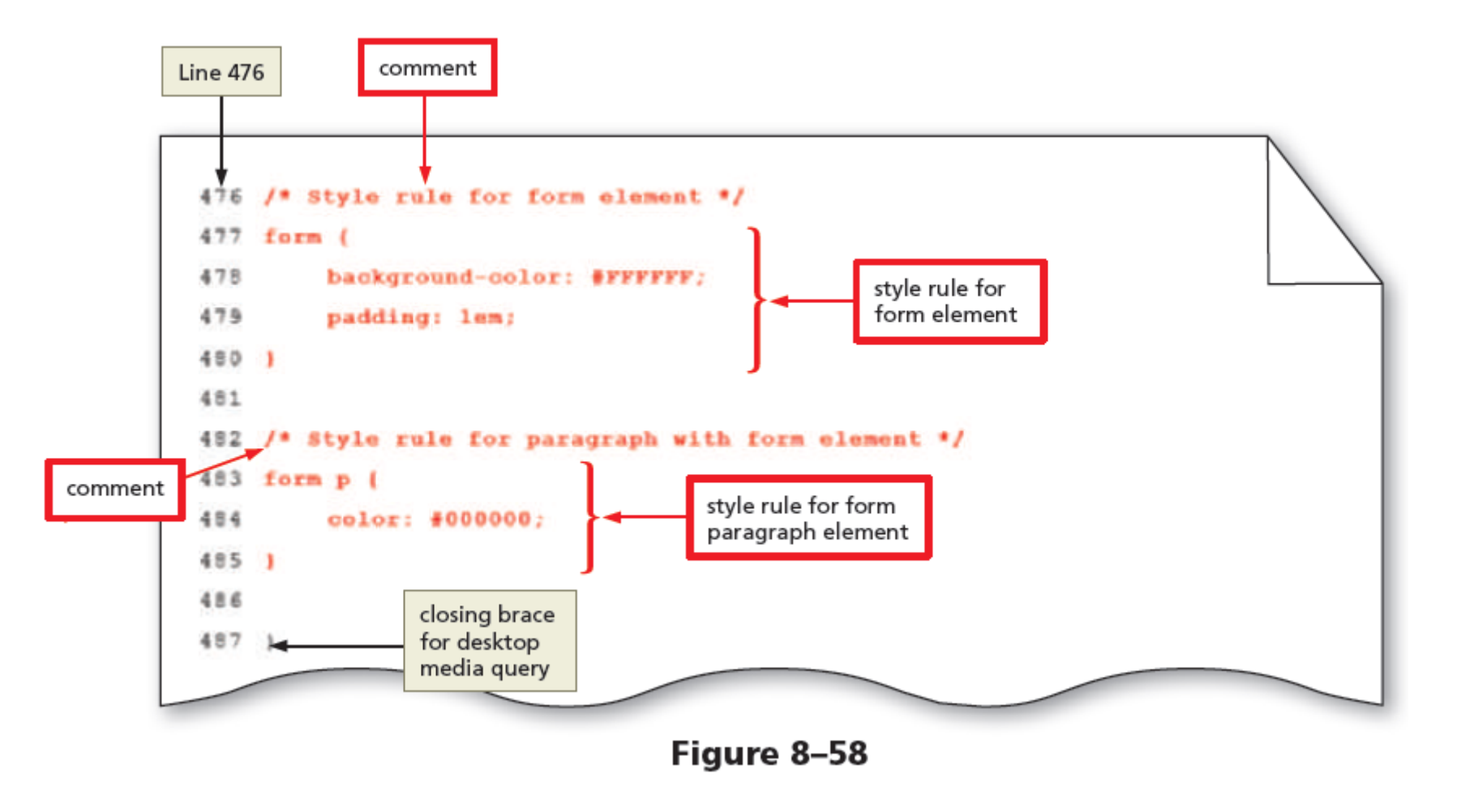

#### **5.5 To Style a Form for a Desktop Viewport**

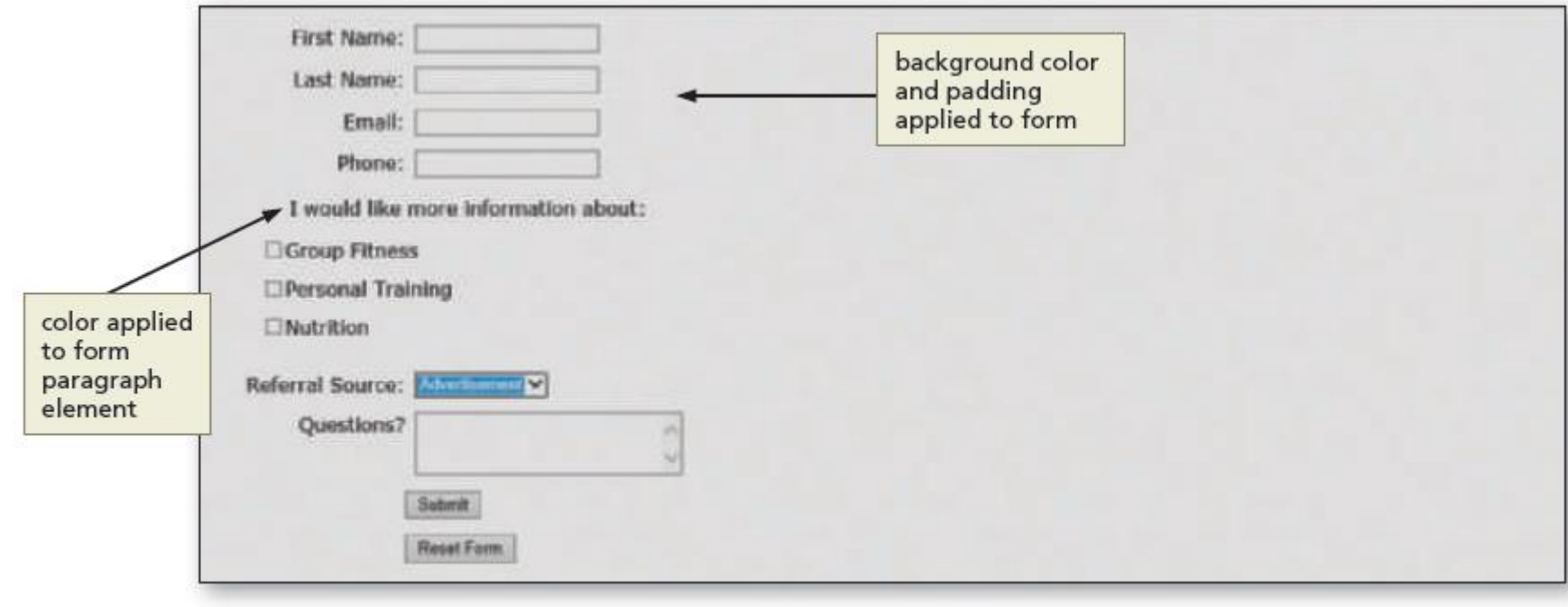

Figure 8-59

# HTML5 & CSS3 8<sup>th</sup> Edition

#### Chapter 8 Complete

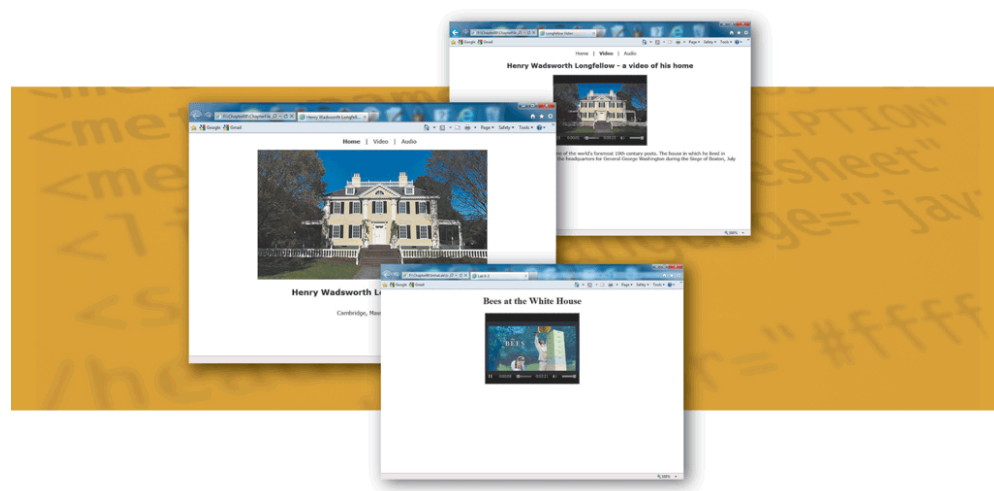

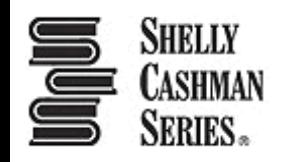